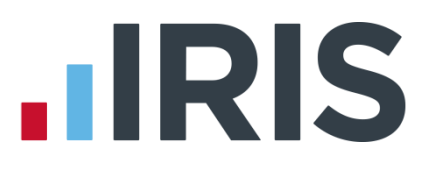

### **Getting Started Tutorial – Creating an Employee**

**IRIS Payroll**

April 2016

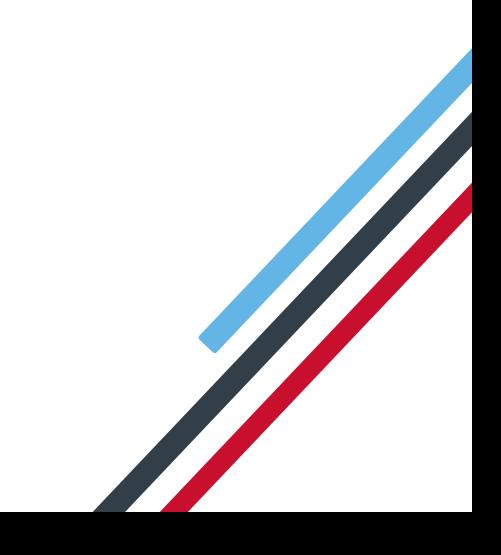

## **IIRIS**

#### **Contents**

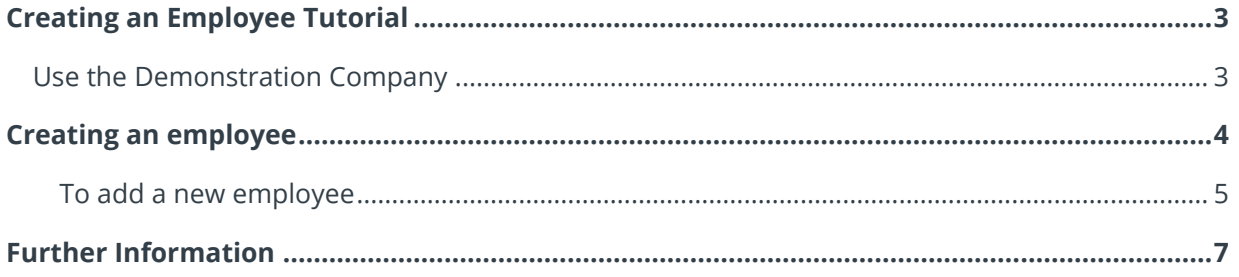

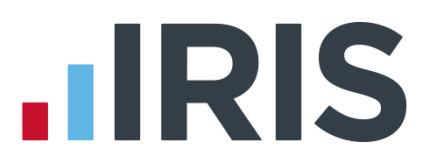

### <span id="page-2-0"></span>**Creating an Employee Tutorial**

The Getting Started Tutorials are designed to guide you through common payroll tasks using step by step instructions. You can work through these tutorials in order or you can select an individual tutorial topic to guide you through a particular task.

Remember there is a **Help** button on most screens, which will always give assistance specific to that task.

In these tutorials we assume that **RTI** is enabled and that the **Ribbon** is fully expanded, (i.e. taking up the whole of your screen) so you should be able to see the buttons and groups in full.

#### **Maximised screen Minimised screen**

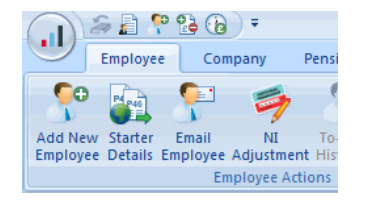

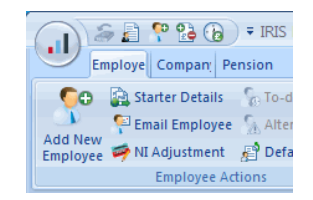

#### <span id="page-2-1"></span>**Use the Demonstration Company**

You will be using the **Demonstration Company** for this tutorial. For details on how to access the Demonstration Company, click **[here](http://www.iris.co.uk/support/knowledgebase/kb/11994)**.

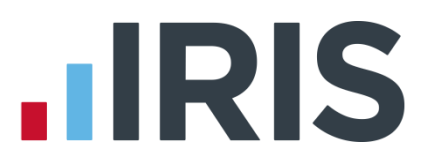

### <span id="page-3-0"></span>**Creating an employee**

This tutorial will demonstrate how to add the basic details of a new employee to the payroll. Here are the details of the new employee you are going to add. Use this information to complete each tab as required.

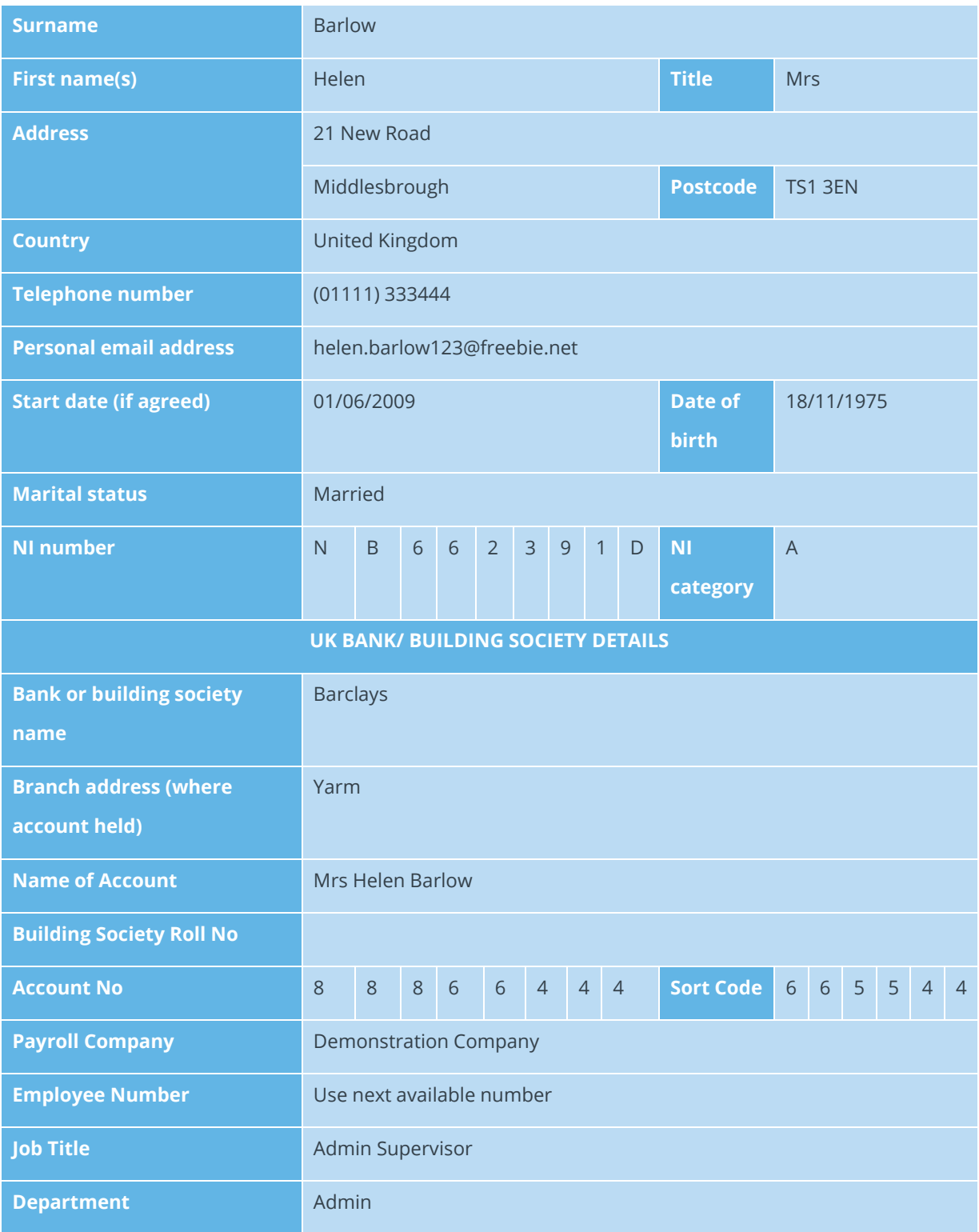

# **.IRIS**

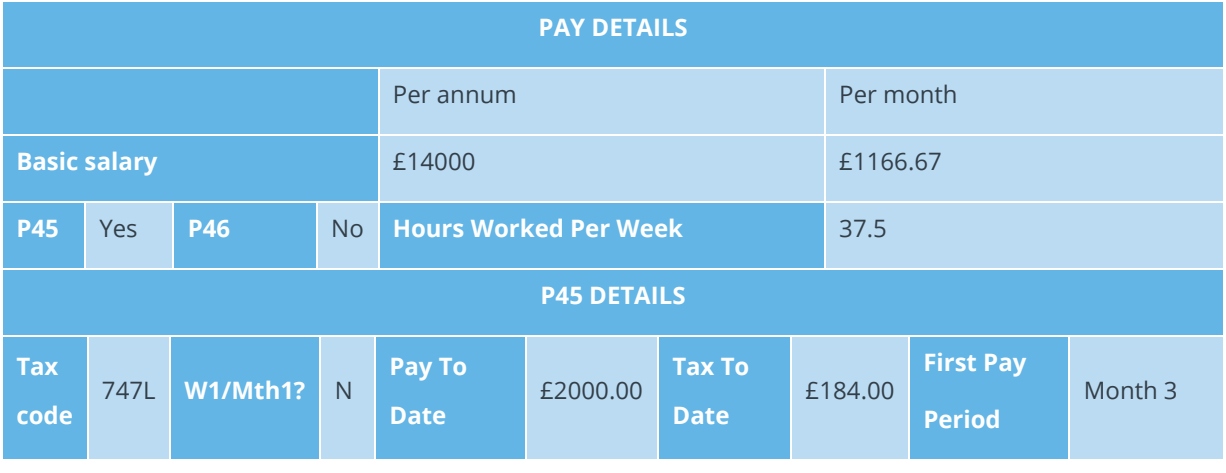

#### <span id="page-4-0"></span>**To add a new employee**

- 1. On the **Ribbon**, click the **Employee** tab
- 2. Click the **Add New Employee** button
- **SEPB** Employee Co Add New Starter Email<br>Employee Details Employ
- 3. The message 'Do you want to use the default employee details?' appears click **No**

The **Employee Details** screen opens with the **Personal** tab already selected

**Please Note:** For future reference, to allow you to save an employee, the minimum information that must be entered here is **Surname** and **Forename 1**, **Address**, **DOB** and **Date Started**. There are certain other desirable fields for RTI purposes, please see **Help | RTI Guide** for further information.

- 4. Enter **Surname**, **Forename1**, **Title**, **Marital Status**, **DOB**, **Address**, **Postcode**, **Country**, **Tel No**, **Email**, **Job Title**, **Date Started** and **Hours Worked Per Week** from the new starter information provided
- 5. Click the **Tax & NI** tab of the **Employee Details** screen

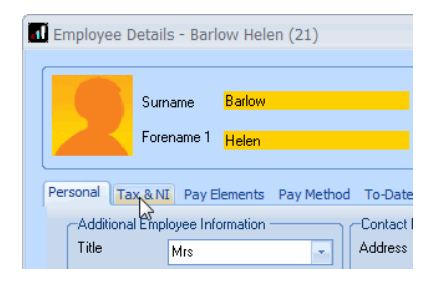

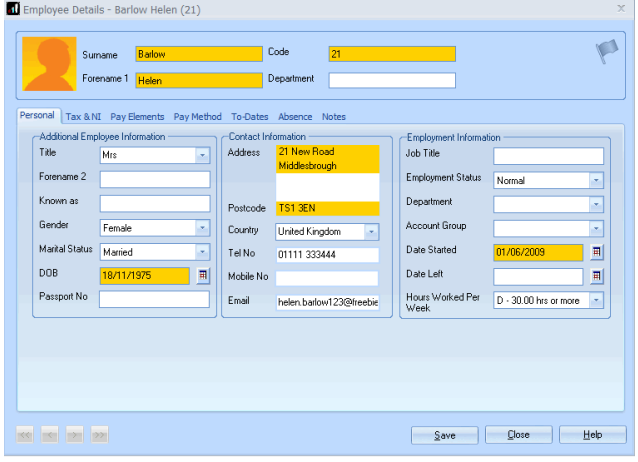

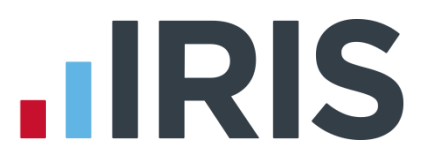

**Please note:** For future reference, to allow you to save an employee, the minimum information that must be entered here is **Tax Code**, **NI Rate** (a default rate of A will be used if nothing else is specified) and the employee's **NI Number** (if you haven't entered a **DOB** on the **Personal** tab)

6. Enter **Pay Frequency**, **Tax Code**, **NI Number** and **NI Rate** from the new starter information provided

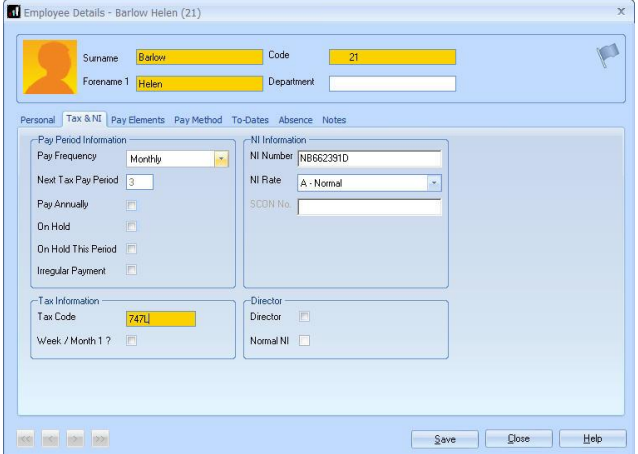

7. Click the **Pay Elements** tab

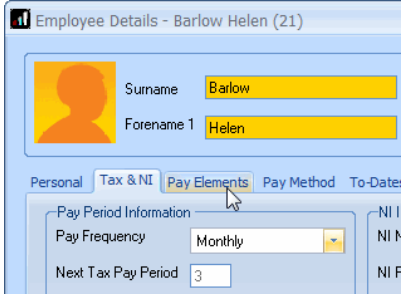

8. On the **Salary & Rates** tab, enter the Annual Salary

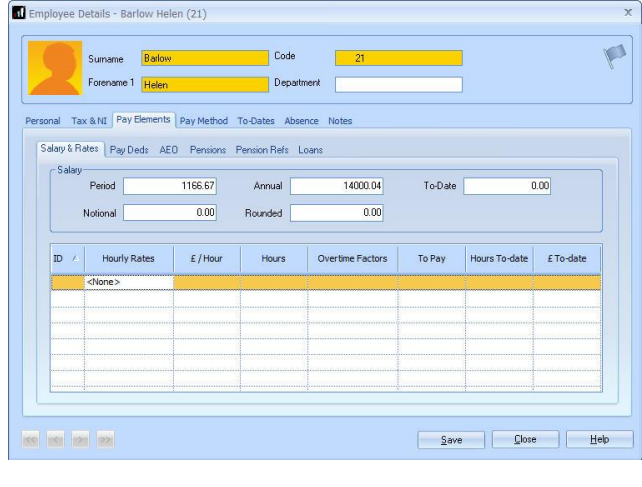

Employee Details - Barlow Helen (21) Sumame Barlow Forename 1 Helen Personal Tax & NI Pay Elements Pay Method To-Date Salary & Rates | Pay Deds AEO Pensions Pension P

9. Click the **Pay Method** tab

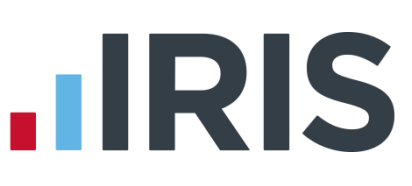

10. Select **BACS** from the **Pay Method** drop down list and enter the employee's **Bank Details** as provided

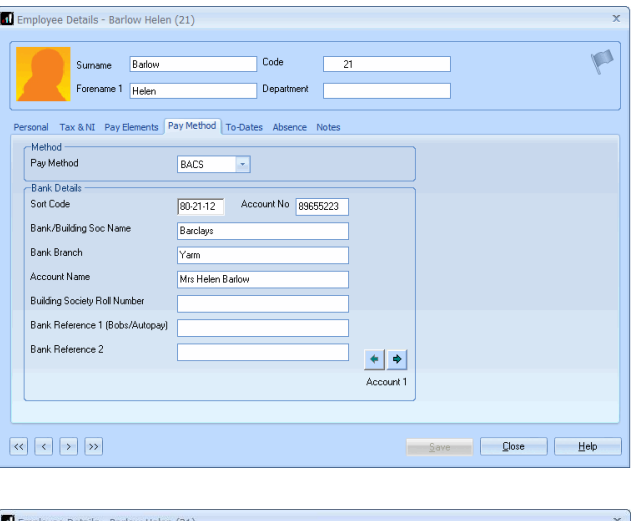

- 11. Click the **To-Dates** tab and enter under **Previous Employment**, **Gross Pay** and **Tax Paid**
- 12. Click **Save**

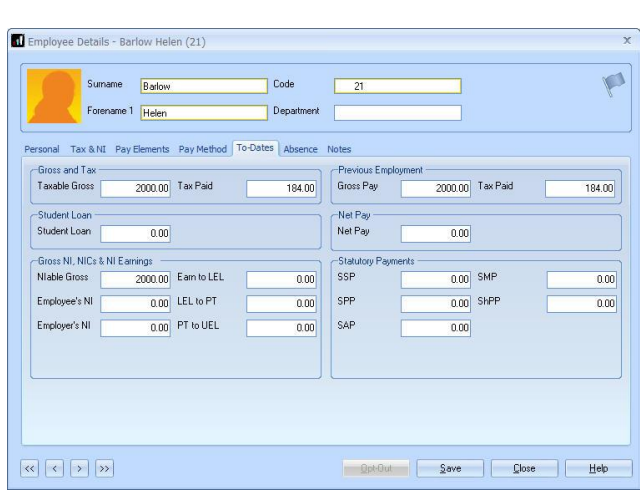

- 13. **Starter Details** are mandatory under RTI. Click the **Starter Details** button on the **Employee** tab of the **Ribbon** and enter the **Starting Declaration** details followed by **Save** then **Close**
- 14. Click **Close** again
- 15. Select **No** if asked whether you would like to add another employee

**Please note:** If you are setting up the payroll in the middle of a tax year and are adding existing employees, you will need to enter their values on their **To-Dates** tab.

#### <span id="page-6-0"></span>**Further Information**

For more information, click the **Help** button on any of the screens.

More Getting Started Tutorials can be found via **Help | Getting Started**.

### **HRIS**

#### **Additional Software and Services Available**

#### **IRIS AE Suite™**

The IRIS AE Suite™ works seamlessly with all IRIS payrolls to easily manage auto enrolment. It will assess employees as part of your payroll run, deduct the necessary contributions, produce files in the right format for your pension provider\* and generate the necessary employee communications.

#### **IRIS OpenPayslips**

Instantly publish electronic payslips to a secure portal which employees can access from their mobile phone, tablet or PC. IRIS OpenPayslips cuts payslip distribution time to zero and is included as standard with the IRIS AE Suite™.

#### **IRIS Auto Enrolment Training Seminars**

Choose from a range of IRIS training seminars to ensure you understand both auto enrolment legislation and how to implement it within your IRIS software.

#### **Useful numbers**

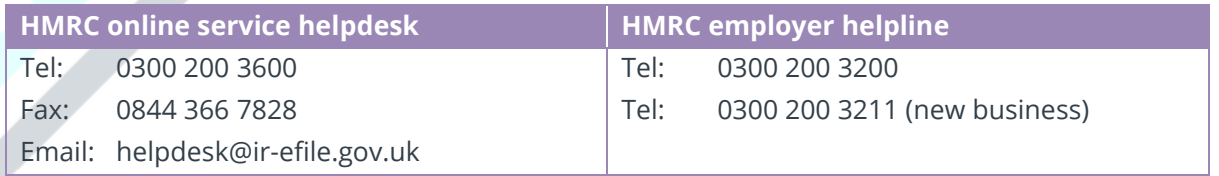

#### **Contact Sales (including stationery sales)**

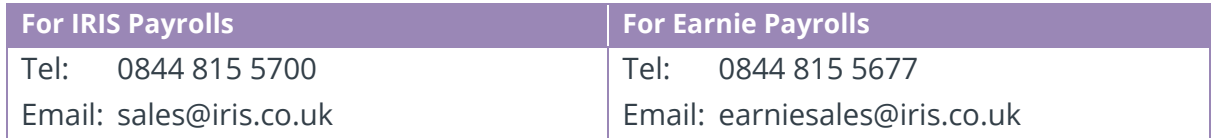

#### **Contact support**

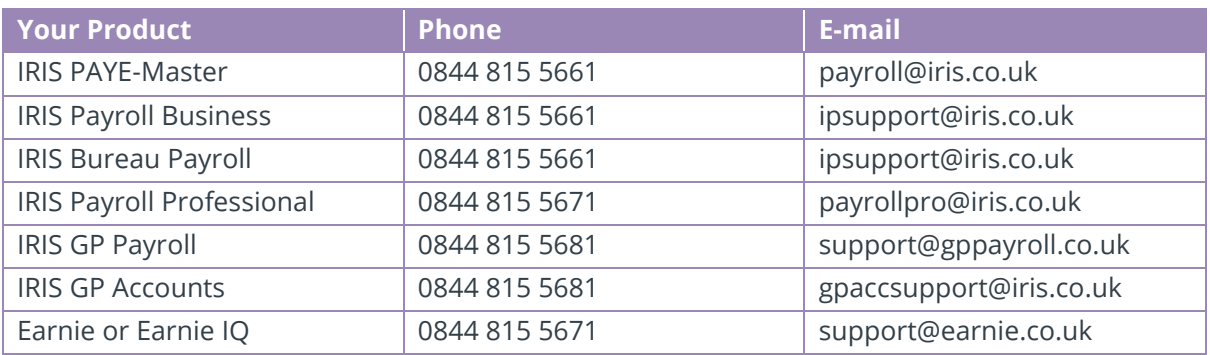

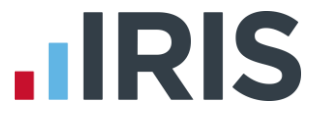

*IRIS & IRIS Software Group are trademarks © IRIS Software Ltd 06/2015. All rights reserved*